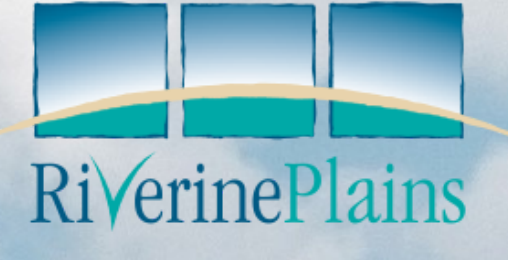

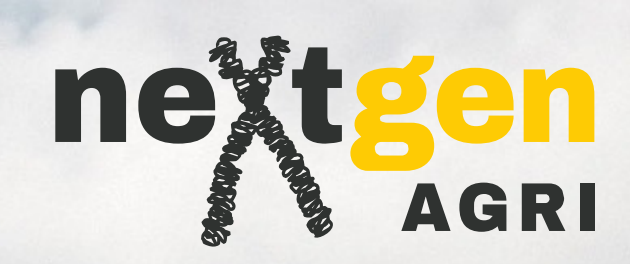

# Gallagher Devices get the most out of your

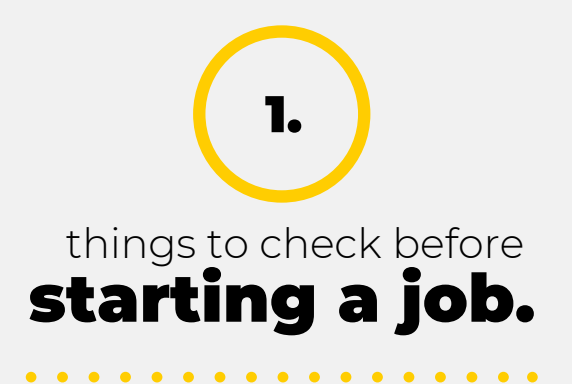

Here are a few things that we check before every job to make sure we are ready to go with your Gallagher devices.

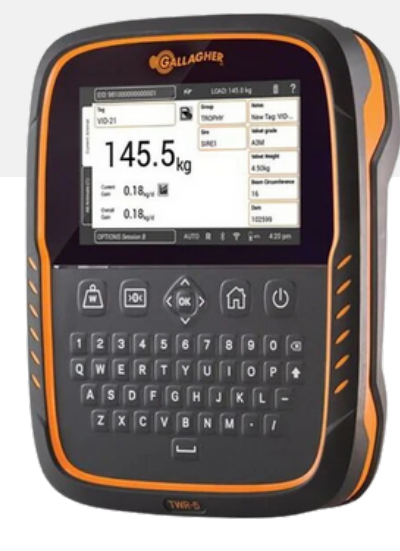

## a.

**Open settings and select Equipment Connections**

**Select loadbars/EID reader or other data device as appropriate, ie. a barcode scanner.**

#### **Set weight lock**

Go into a new session, click the session name at the bottom of the screen and select **"Automatic"** on weight lock. Then save

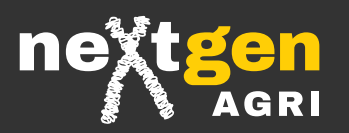

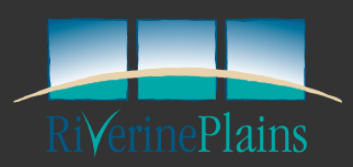

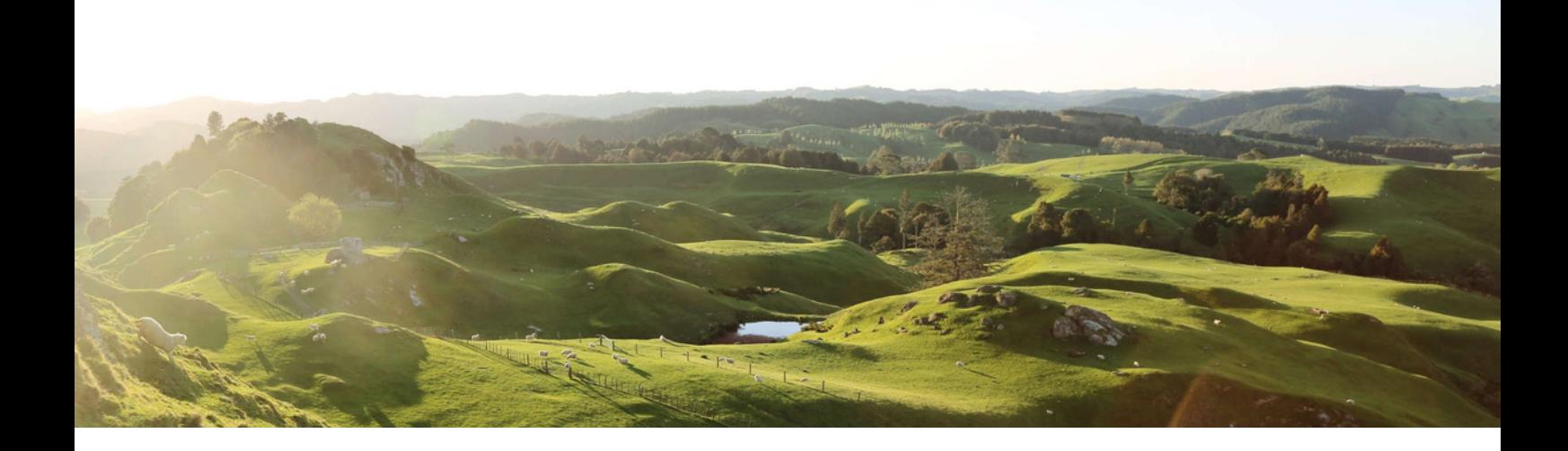

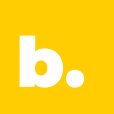

**Next, open settings and for most EID work, make sure to**

**Select ID required** Open settings and go to **Equipment and Connections** Select the EID reader and then chose the "**wait until EID stable"** option

c.

**Finally, open the General home page**

#### **Turn on Bluetooth**

If you need to connect a Bluetooth device, such as a stick reader select the Bluetooth logo in the bottom right of the screen, (next to the Wifi and battery status symbols").

#### **Remember the Data Devices in Equipment and Connections should only be changed**

if you are using a barcode scanner for entering the EID numbers or Tissue sampling units ID's if you are taking DNA samples.

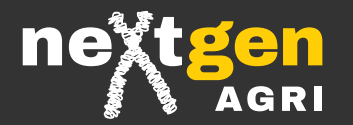

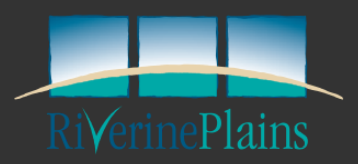

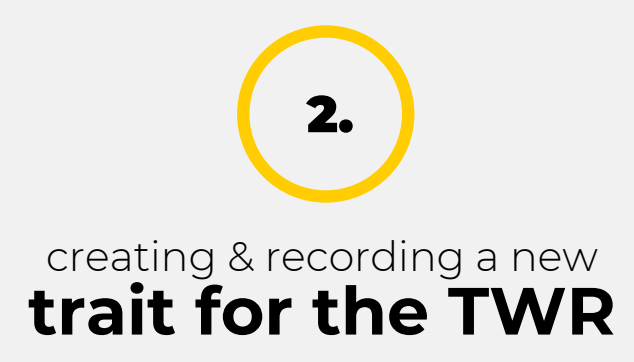

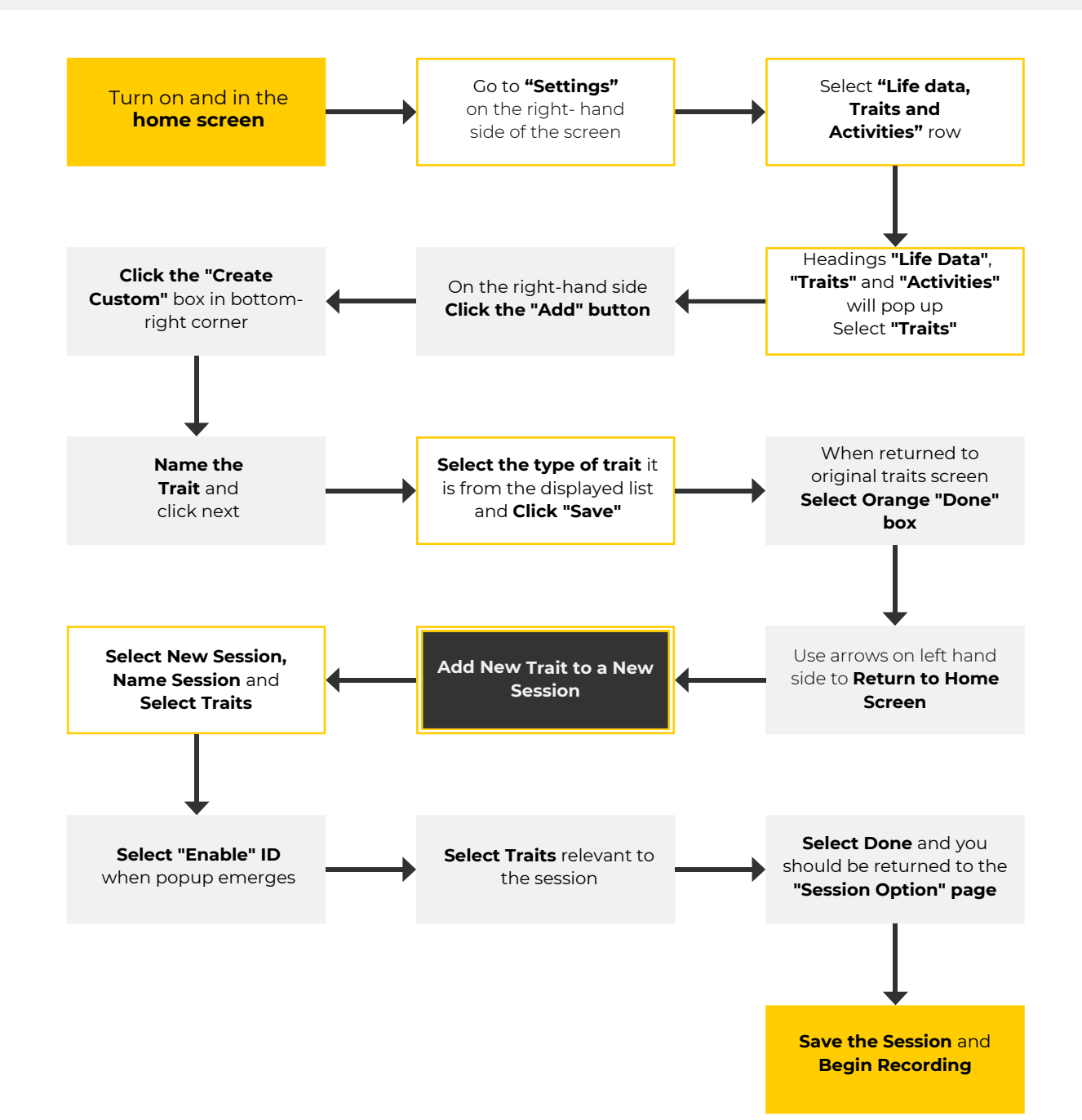

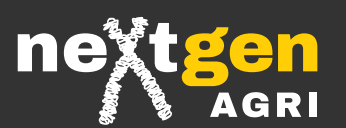

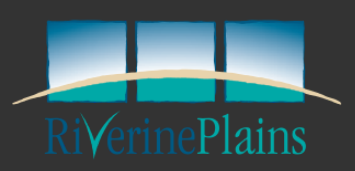

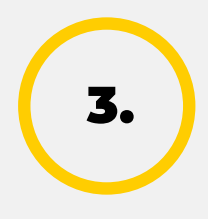

### creating & recording a new **Trait for the HR5**

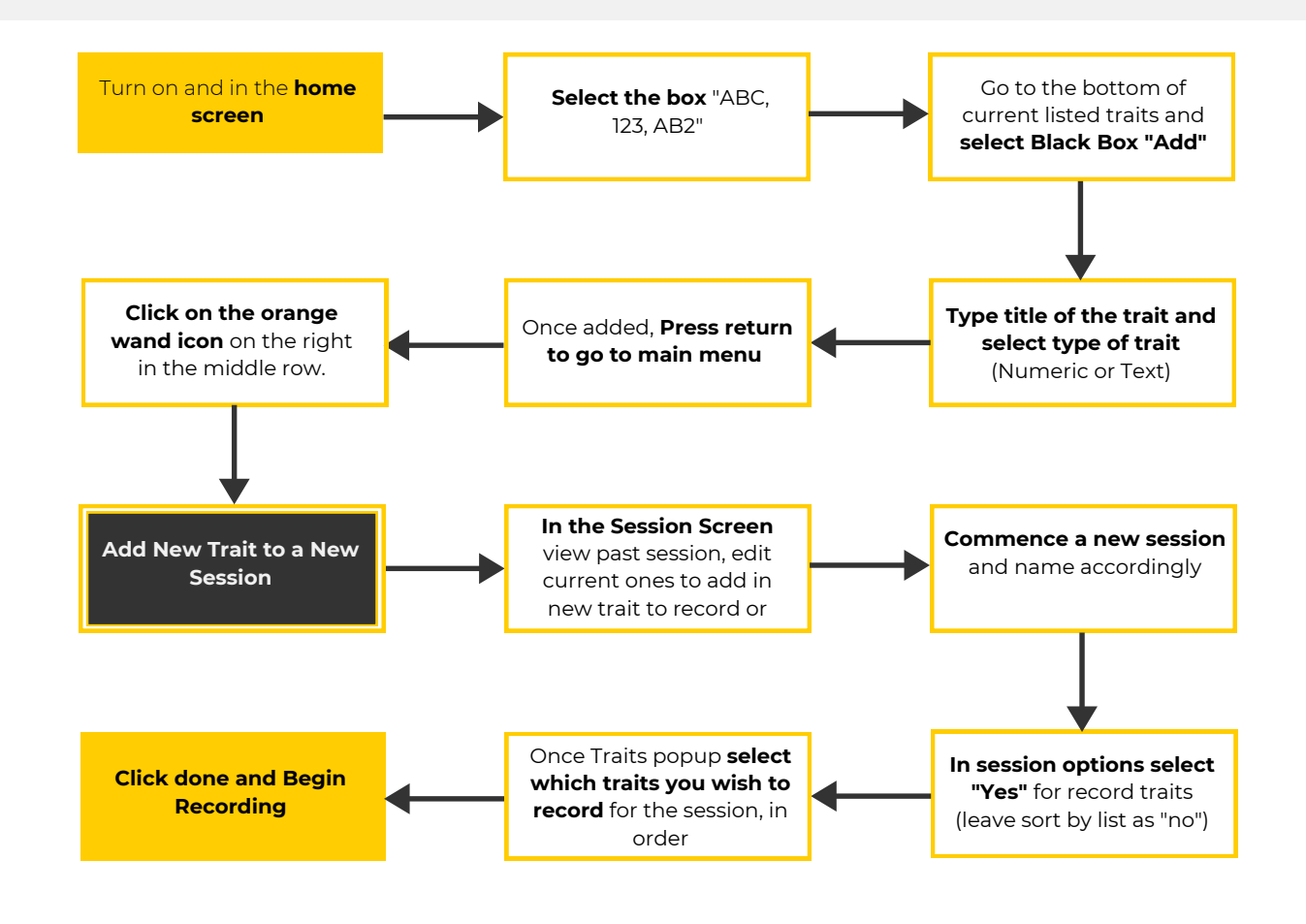

**Quick Tip -** If it is likely there will be a trait where most of your animals will have the same value recorded, you can chose a 'default' value where that number is automatically applied to each EID scanned, unless otherwise manually changed. This can be set by clicking on the trait and going to options, selecting yes to default value and nominating what that is.

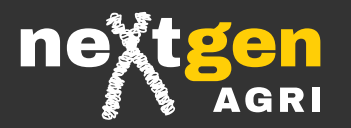

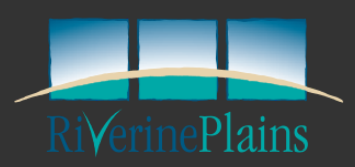

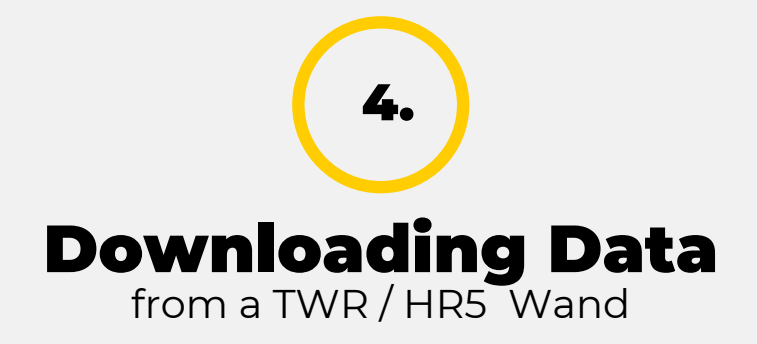

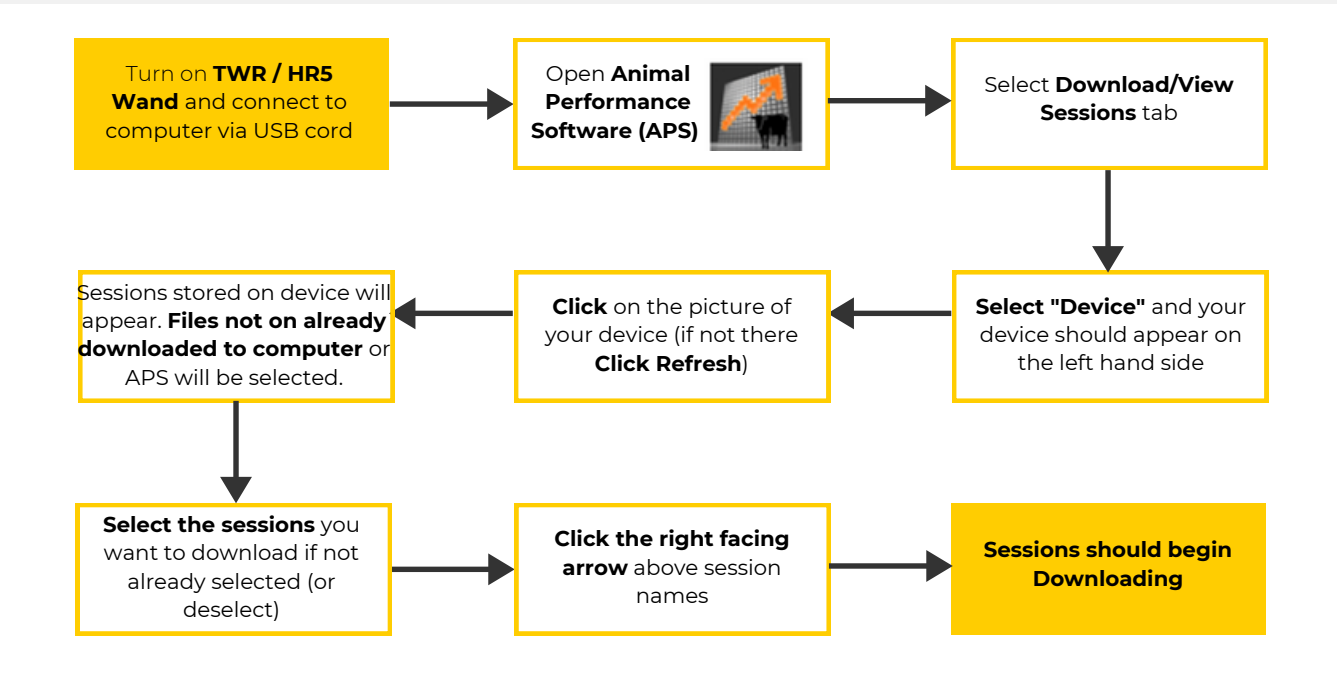

**Pro Tip -** After the download is complete, return to the sessions tab on the left hand side of the screen, above the device tab you initially selected. The sessions you've just imported should be there. To view the animals from a session, click on the session, then select the graph icon on the right hand side. Click on individual EID's to further assess animals.

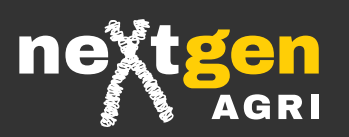

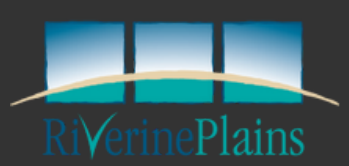

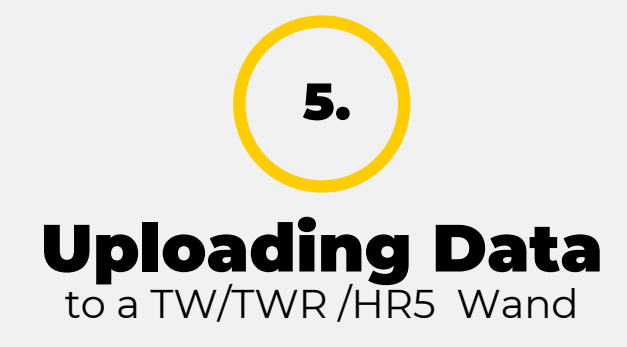

 $\begin{array}{cccccccccccccc} \bullet & \bullet & \bullet & \bullet & \bullet & \bullet \end{array}$ 

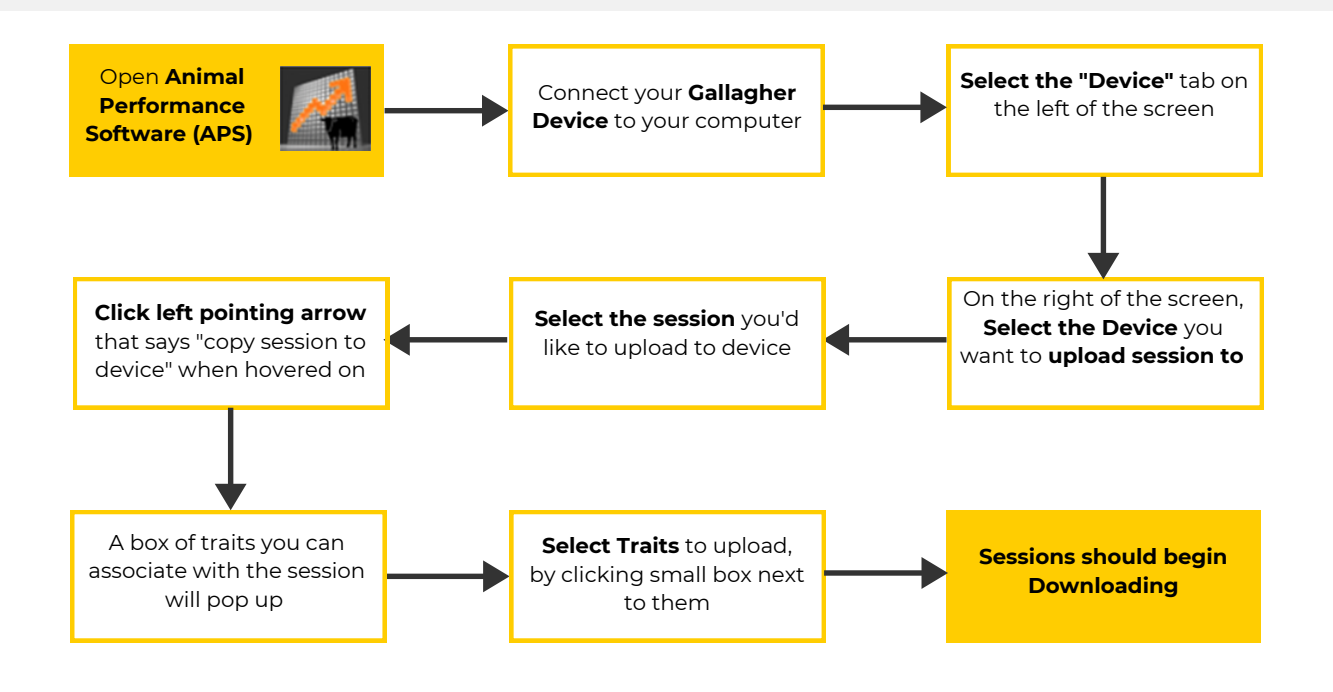

**Pro Tip -** When selecting traits to upload on your device, it is important to select traits that are relevant to the upcoming work. For example, to draft lambs by sex, ensure to upload a session with the sex trait included.

**Drafting Note -** If you are transferring a draft list to your device, select the **N**ote symbol on the right hand side of the screen, under the heading 'Sessions on this computer'. This will bring up all saved draft lists within the software and list them below. Alternatively the **in** in that same section of the screen will bring up the sessions that can be uploaded to your scalehead or device.

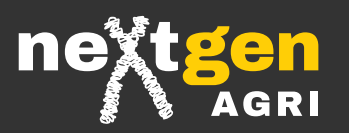

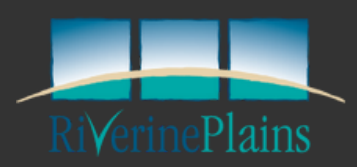

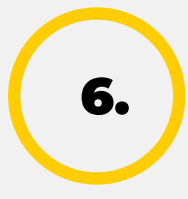

### **Preparing a tag bucket file**

to be uploaded to a Gallagher Device.

a.

#### **Finding the Tag Bucket File**

#### **Email from EID Manufacturer**

Generally your manufacturer will email you a spreadsheet with EID tags matched to VID (Visual ID).

#### **Reference number on Packaging**

Most packaging has a reference number that can be entered on the manufactures website to download the tag bucket file.

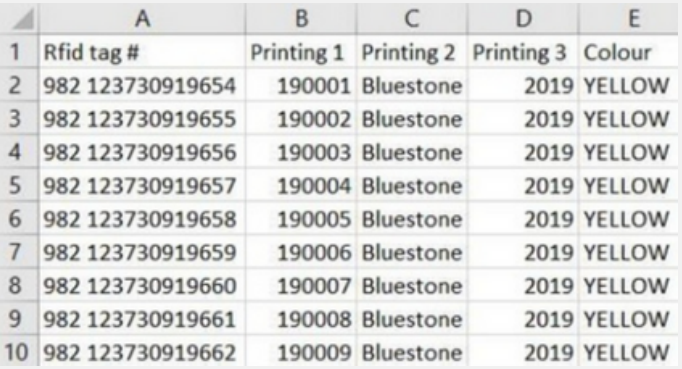

### b.

#### **Preparing the Bucket File for Upload**

#### **Delete all Irrelevant information**

All columns except for the the two containing EID and VID can be deleted

#### **Change Titles to EID and VID**

Change headings from Rfid tag # to EID and Printing 1 to VID

#### **Save File as a CSV and Upload**

Save file as a CSV and upload to the Gallagher Device

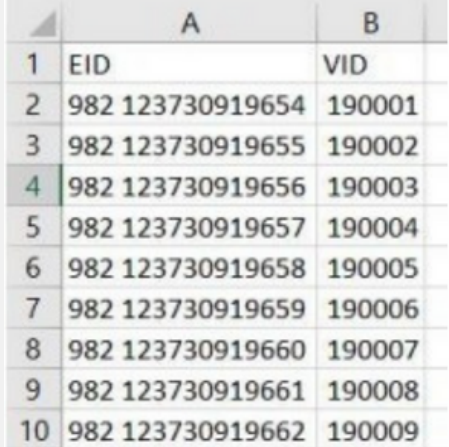

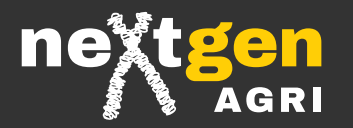

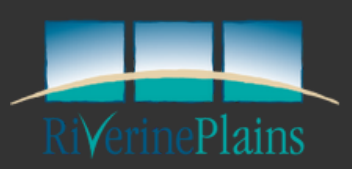

# **Consistency is Key Setup your Gallagher Device for Success**

Once you are clear about what measurements you want to record with EID, it is important that you set up your Gallagher device so you are consistent in the way you record this information.

Creating a data recording template, using a naming convention under headings, is a great way to ensure data is recorded correctly and can be utilised in the future for events including classing or drafting.

### **The Table below shows some common Traits and how they could be recorded.**

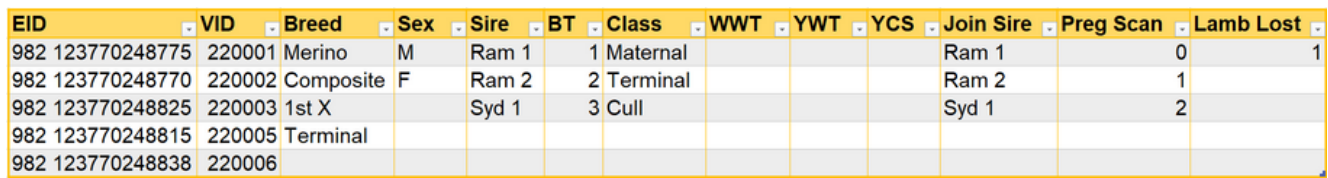

**Consistent headings are key-** For example, if pregnancy scanning is usually recorded under "Preg Scan", as shown in the example template above, but was recorded under "Preg Status" for one mob, when the data is download and analysed the data for that mob would be under the separate heading in excel. If you wanted to set up a draft file for your Gallagher Device to draft on "Preg Scan", it would not draft the animals that had their pregnancy recorded under "Preg Status". Consequently, it would require extra manipulation in excel to realign the data under a consistent heading (ie. "Preg Scan"), for analysis or to be reuploaded to the device to set a draft file.

**Consistent naming under headings is important -** If data for the trait "Preg Scan" was recorded as the words, dry, single, twin for one year and a draft file was set up to draft on the trait "Preg Scan", based on data recorded under 0, 1, 2 it would not draft out the animals that had the data recorded as dry, single, twin.

**Set a Plan early,** as shown in the table above, to ensure data is recorded consistently to prevent issues down the track.

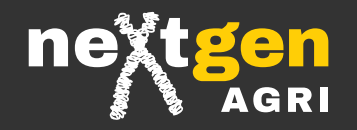

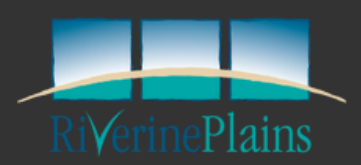